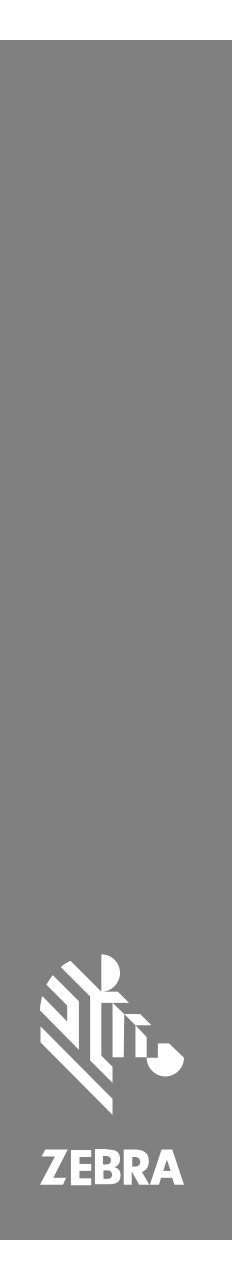

**SM72**

Едномодулен скенер

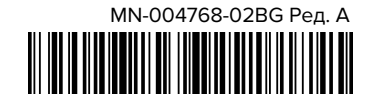

#### Copyright

ZEBRA и стилизираната глава на Zebra са търговски марки на Zebra Technologies Corp., регистрирани в много юрисдикции по света. Всички други търговски марки са собственост на съответните им собственици. © 2023 Zebra Technologies Corp. и/или нейните филиали. Всички права запазени.

Информацията в този документ подлежи на промяна без предизвестие. Софтуерът, описан в този документ, се предоставя съгласно лицензионно споразумение или споразумение за неразкриване на информация. Софтуерът може да се използва или копира само в съответствие с условията на тези споразумения.

За допълнителна информация относно правните декларации и декларациите за собственост, моля, отидете на:

СОФТУЕР:[zebra.com/linkoslegal.](http://www.zebra.com/linkoslegal)

АВТОРСКИ ПРАВА[:zebra.com/copyright.](http://www.zebra.com/copyright)

ГАРАНЦИЯ[:zebra.com/warranty.](http://www.zebra.com/warranty)

ЛИЦЕНЗИОННО СПОРАЗУМЕНИЕ С КРАЕН ПОТРЕБИТЕЛ[:zebra.com/eula.](http://www.zebra.com/eula)

#### **Условия за ползване**

#### **Декларация за собственост**

Това ръководство съдържа информация, която е собственост на Zebra Technologies Corporation и нейните дъщерни дружества ("Zebra Technologies"). То е предназначено единствено за информация и употреба от страните, които работят и поддържат описаното в него оборудване. Такава защитена информация не може да бъде използвана, възпроизвеждана или разкривана на други страни за каквито и да било други цели без изричното писмено разрешение на Zebra Technologies.

#### **Подобрения на продуктите**

Непрекъснатото усъвършенстване на продуктите е политика на Zebra Technologies. Всички спецификации и дизайни подлежат на промяна без предизвестие.

#### **Отказ от отговорност**

Zebra Technologies предприема мерки, за да гарантира, че публикуваните от нея инженерни спецификации и ръководства са верни; въпреки това се случват грешки. Zebra Technologies си запазва правото да коригира такива грешки и не носи отговорност за тях.

#### **Ограничение на отговорността**

В никакъв случай Zebra Technologies или което и да е друго лице, участващо в създаването, производството или доставката на придружаващия продукт (включително хардуер и софтуер), не носи отговорност за каквито и да е щети (включително, без ограничение до, последващи щети, включително загуба на бизнес печалби, прекъсване на дейността или загуба на бизнес информация), произтичащи от използването, резултатите от използването или невъзможността за използване на такъв продукт дори ако Zebra Technologies е била уведомена за възможността за такива щети. Някои юрисдикции не разрешават изключването или ограничаването на случайни или последващи щети, така че горното ограничаване или изключване може да не важи за Вас.

# <span id="page-2-0"></span>**Сервизна информация**

Ако имате проблем с оборудването си, се свържете с глобалната поддръжка на клиенти на Zebra за Вашия регион. Информацията за контакт е достъпна на: [zebra.com/support](https://www.zebra.com/support).

Когато се свързвате с поддръжката, моля, разполагайте със следната информация:

- Сериен номер на устройството
- Номер на модел или име на продукт
- Тип софтуер и номер на версията

Zebra отговаря на обаждания по имейл, телефон или факс в рамките на сроковете, посочени в споразуменията за поддръжка.

Ако Вашият проблем не може да бъде решен от отдела за поддръжка на клиенти на Zebra, може да се наложи да върнете оборудването си в сервиз и ще получите конкретни указания. Zebra не носи отговорност за щети, възникнали по време на транспортирането, ако не се използва одобреният контейнер за транспортиране. Неправилното изпращане на продуктите може да анулира гаранцията.

Ако сте закупили бизнес продукт Zebra от бизнес партньор на Zebra, свържете се с този бизнес партньор за поддръжка.

# **Начални стъпки**

Модулът за сканиране SM72 е скенер с една равнина, който може да се монтира вертикално или хоризонтално. Предлага се с малък корпус за лесно интегриране в решения за каси на самообслужване и павилиони.

SM72 предлага следните функции:

- Свързва се с 5 VDC USB (необходими са 12 VDC, когато е свързан допълнителен скенер)
- Опции за визуално базирано приложение
- Поддържа EAS (Checkpoint и Sensormatic)
- Порт за конектор за поддръжка на външен високоговорител
- Устойчиво на надраскване прозорче (при избрани конфигурации се предлага Gorilla Glass за повишена устойчивост на надраскване.)
- Лесно ребрандиране

#### **Таблица 1** Разлики между SM7208 и SM7201

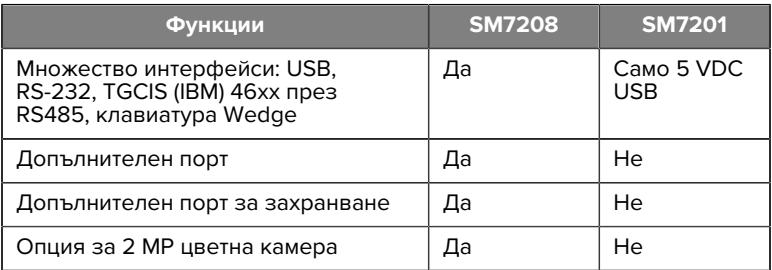

#### **Разопаковане на скенера**

Извадете скенера от опаковката му и го прегледайте за повреди. В пакета са включени следните елементи:

- Скенер.
- Кратко справочно ръководство за скенера SM72 (№ на продукт MN-004768-xx).

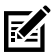

**ЗАБЕЛЕЖКА:** В зависимост от закупената конфигурация кутията може да съдържа и комбинация от кабели (кабел за цветна камера, кабел за Checkpoint EAS, USB кабел).

Ако някой от елементите липсва или е повреден, обадете се в центъра за поддръжка на Zebra Technologies. Вижте [Сервизна](#page-2-0) [информация](#page-2-0) за информация за контакт. ЗАПАЗЕТЕ ОПАКОВКАТА. Това е одобреният транспортен контейнер и трябва да се използва, ако някога се наложи връщане на оборудването за сервизно обслужване.

# **Характеристики**

**Фигура 1** Модул за сканиране SM72

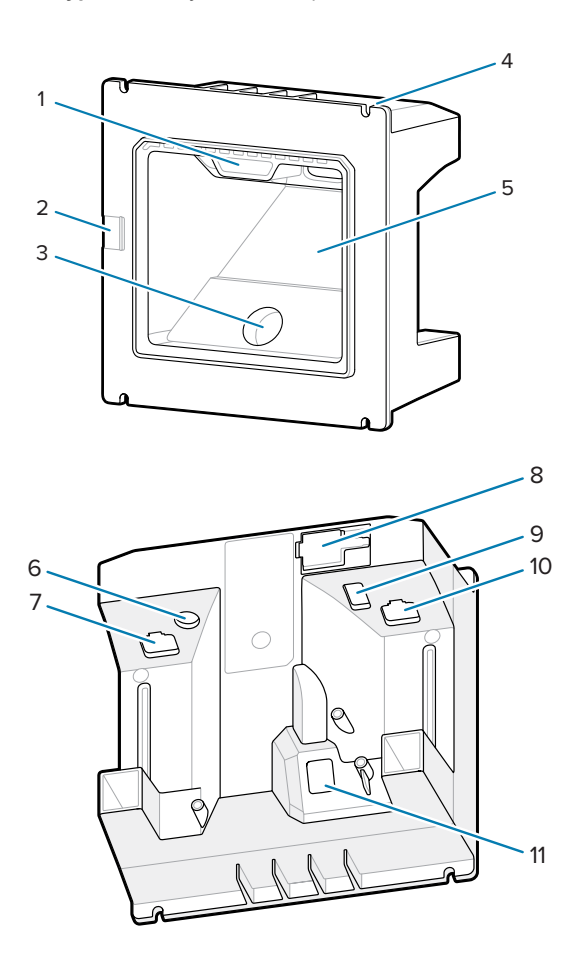

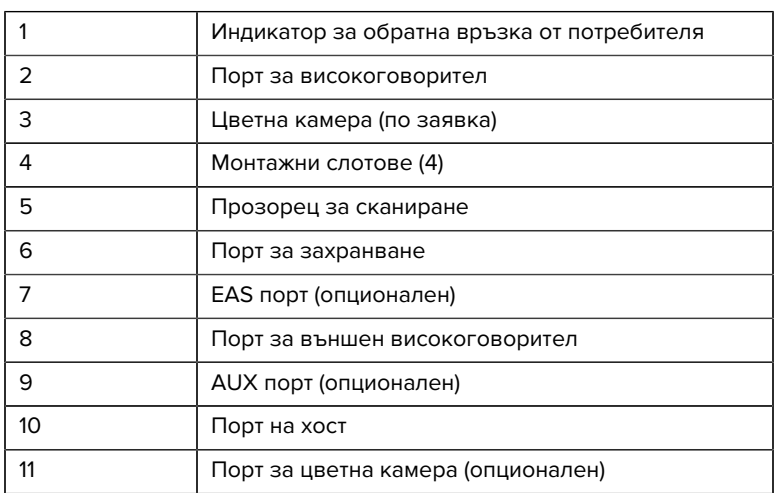

#### **Таблица 2** Модул за сканиране SM72

#### **Принцип на действие**

Какво се случва по време на заснемане на изображение:

- **1.** Масивът от сензори за изображения във вградения енджин за изображения улавя изображение на баркода през оптичната леща на енджина. Ако е необходимо, енджинът автоматично настройва осветеността, експозицията и други параметри, за да получи изображение с най-добро качество.
- **2.** Енджинът за изображения изпраща изображението към процесора.
- **3.** Процесорът обработва изображението, за да идентифицира целевия(те) баркод(ове), декодира ги и предава декодираните данни на хоста.

Задайте параметри от това ръководство, за да регулирате ефективността на SM72 така, че да съответства на приложението или желания профил на употреба.

#### **Опции за захранване**

#### **SM7201 (Само 5 VDC USB)**

SM7201 се захранва от хоста чрез USB хост кабел и е готов за сканиране, когато е осъществена връзка. USB захранването се осъществява чрез стандартен USB (5 VDC) или USB BC1.2. Няма превключвател за включване/изключване.

#### **SM7208 (Мултиинтерфейс)**

SM7208 се захранва от хоста чрез хост кабела и е готов за сканиране, когато е осъществена връзка. USB захранването се осъществява чрез стандартен USB (5VDC), USB BC1.2 или USB Power Plus.

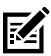

**ЗАБЕЛЕЖКА:** Използване на опции за цветна камера и/или допълнителен скенер, поддържани на SM7208

изискват повече от 500 mA. Това може да бъде постигнато чрез външно захранване 12VDC, USB кабел 12 VDC PowerPlus или мощен USB порт, като например съвместим с USB BC1.2. В зависимост от хоста някои мощни USB портове, съвместими с BC1.2, може и да не успеят да осигурят достатъчно захранване. В такъв случай е необходимо външно захранване 12VDC.

#### **Хост интерфейси**

#### **SM7201 (Само 5 VDC USB)**

SM7201 поддържа само 5 VDC USB хост връзка. По подразбиране скенерът избира типа на интерфейса HID клавиатура. За да изберете други типове USB интерфейс, сканирайте менютата с баркодове за програмиране или използвайте базирания на Windows инструмент за програмиране 123Scan. За поддръжка на международна клавиатура вижте [Баркодове с кодове на държави](#page-24-0), за да програмирате клавиатурата да взаимодейства с USB хост.

#### **SM7208 (Мултиинтерфейс)**

Скенерът SM7208 поддържа следните интерфейси и автоматично се адаптира към свързания хост.

• Връзка с USB хост. По подразбиране скенерът избира типа на интерфейса HID клавиатура. За да изберете други

типове USB интерфейс, сканирайте менютата с баркодове за програмиране или използвайте базирания на Windows инструмент за програмиране 123Scan. За поддръжка на международна клавиатура вижте [Баркодове с кодове на държави](#page-24-0), за да програмирате клавиатурата да взаимодейства с USB хост.

- Връзка с хост на ниво TTL RS-232. По подразбиране скенерът използва стандартния тип интерфейс RS-232. За да модифицирате комуникацията между скенера и хоста, сканирайте менютата с баркод или използвайте базирания на Windows инструмент за програмиране 123Scan.
- Връзка с хост IBM 468X/469X. За конфигурирането на този интерфейс е необходим избор на потребителя. За да модифицирате комуникацията между скенера и терминала IBM, сканирайте менютата с баркод или използвайте базирания на Windows инструмент за програмиране 123Scan.
- Връзка с хост на клавиатура Wedge. По подразбиране скенерът е избран за тип интерфейс IBM AT Notebook. Хостът интерпретира сканираните данни като натискане на клавиши. За поддръжка на международна клавиатура вижте [Баркодове с кодове на](#page-24-0) [държави](#page-24-0), за да програмирате клавиатурата да взаимодейства с хост на клавиатура Wedge.
- SSI комуникация между скенера и сериен хост, която позволява на хоста да управлява скенера.

# **Монтаж**

Този раздел предоставя информация за монтаж, инсталиране и свързване на SM72 със съвместими аксесоари, илюстрира оптичния път на сканиращия модул и включва информация за прозореца.

#### **Свързване на кабели към SM72**

За да свържете кабели към SM72:

- **1.** Поставете кабела на хоста в порта за SM72 на хоста.
- **2.** Ако свързвате опционален допълнителен скенер, поставете кабела на допълнителния скенер в порта за допълнителен скенер.
- **3.** За допълнителна EAS връзка вижте Електронно наблюдение на артикули (EAS) в Справочното ръководство за продукта.
- **4.** Ако свързвате допълнителна цветна камера, поставете кабела на камерата в порта за цветна камера.
- **5.** Ако свързвате опционален допълнителен скенер или цветна камера, свържете захранването към захранващия порт.

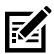

**ЗАБЕЛЕЖКА:** Ако свързвате 12 V захранване, трябва да го свържете последно, за да осигурите правилна работа на скенера.

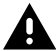

**ВНИМАНИЕ:** USB-C конекторът на това устройство не е електрически симетричен. Кабелът, предоставен с устройството, е предвиден да пасва само в една ориентация. Използването на неподходящ USB-C кабел може да доведе до поставяне на кабела в грешна електрическа ориентация, което ще увреди цветната камера.

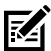

**ЗАБЕЛЕЖКА:** За специфични инструкции за свързване към хост вижте главата за приложимия интерфейс на хост. Илюстрираните конектори са само примерни, като действителните кабели могат да се различават, но стъпките за свързване на скенера са същите.

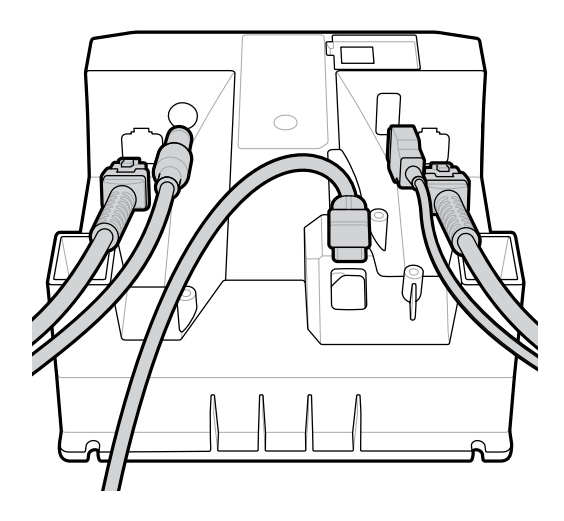

#### **Свързване на външен високоговорител**

За да свържете външен високоговорител

Поставете 2-жичен външен високоговорител (предоставен от клиента) в порта за външен високоговорител.

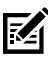

**ЗАБЕЛЕЖКА:** Външният високоговорител и кабелът трябва да отговарят на следните спецификации:

- Кабелът трябва да има 2-щифтов конектор тип micro-fit 3.0 от страна на скенера.
- Кабелът трябва да бъде екраниран проводник с калибър 24.
- Кабелът не трябва да е по-дълъг от 2 фута.
- Високоговорителят трябва да е 4 ома, 1 ват.

#### **Монтаж**

Графиките по-долу показват монтажни размери на SM72.

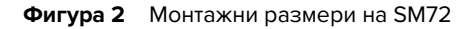

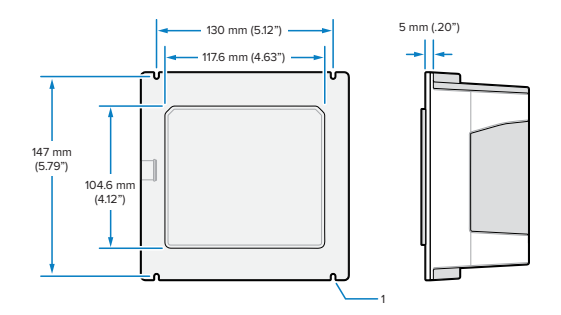

Фигура 1 по-горе показва свободния слот за гнездо M4, както се използва в [Монтаж на панел с резбовани шпилки](#page-10-0).

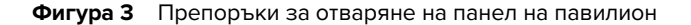

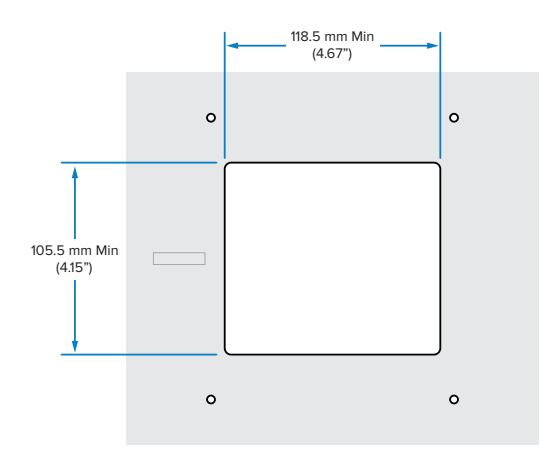

#### <span id="page-10-0"></span>**Монтаж на панел с резбовани шпилки**

За да монтирате SM72 към панел на павилион с помощта на резбовани шпилки:

**1.** Подравнете четирите монтажни слота на SM72 с резбованите шпилки M4 на панела (не са предоставени).

**2.** Закрепете SM72 към панела с помощта на стоманени контрагайки M4 (не са предоставени).

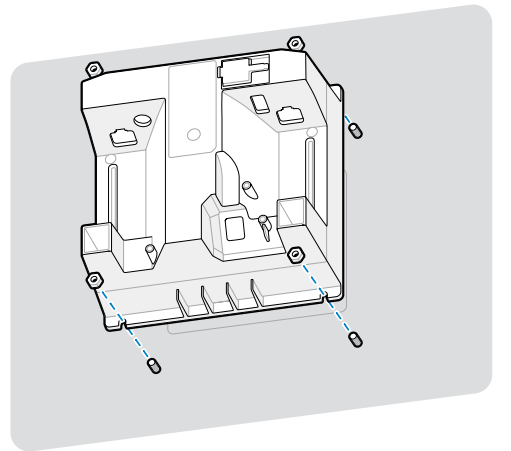

Трябва да има свободно място в корпуса за повечето M4 гнезда. В някои случаи може да пасне по-добре гаечен ключ.

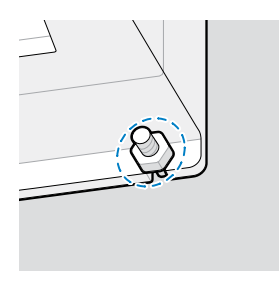

#### <span id="page-11-0"></span>**Монтаж на панел с ремък**

За да монтирате SM72 към панел на павилион с помощта на ремък:

- **1.** SM72 може да бъде закрепен към панела с помощта на монтажен ремък. Ремъкът трябва да е проектиран така, че да използва от плоските повърхности на гърба на устройството и да може да бъде ориентиран или вертикално, или хоризонтално.
- **2.** Монтажните слотове SM72 не са необходими за този метод на монтаж и трябва да се игнорират.

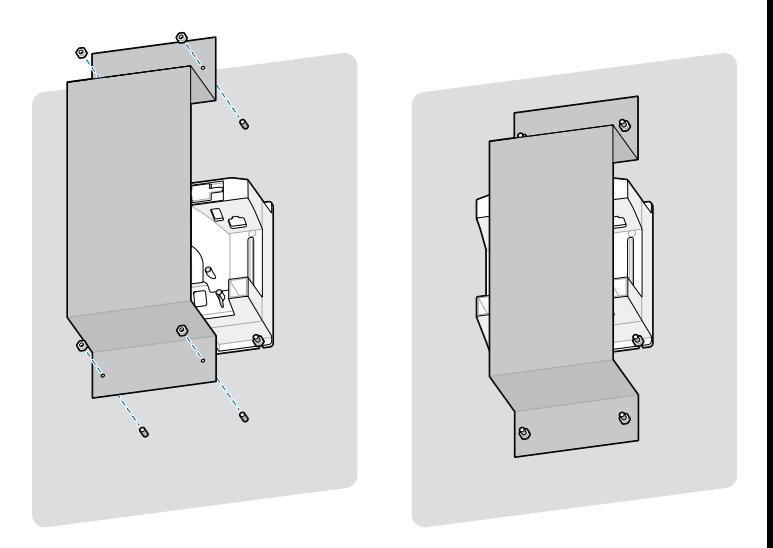

#### **Монтаж в павилион**

За да монтирате SM72 в павилион:

Закрепете SM72 към панела на павилиона. Това може да се направи по два начина.

- Използвайте резбовани шпилки M4, както е описано в [Монтаж на](#page-10-0) [панел с резбовани шпилки](#page-10-0).
- Използвайте монтажен ремък, както е описано в [Монтаж на](#page-11-0) [панел с ремък](#page-11-0), за вертикална или хоризонтална ориентация.

#### **Местоположение и позициониране**

Насоките за местоположение и позициониране не вземат предвид уникалните характеристики на приложението. Zebra препоръчва оптико-механичен инженер да извърши оптико-механичен анализ преди интегриране.

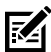

**ЗАБЕЛЕЖКА:** Интегрирайте устройството в среда, която не е по-неблагоприятна от спецификацията на продукта, където устройството няма да е подложено на температури над своя температурен диапазон. Например, не монтирайте устройството върху или до силен източник на топлина. Когато интегрирате в друго устройство, уверете се, че има подходяща конвекция или отвеждане на топлина. Следвайте тези препоръки, за да осигурите дълготрайност на продукта, гаранция и цялостно удовлетворение от устройството.

#### **Вградени приложения, изискващи прозорец**

Използвайте следните указания за приложения, които изискват прозорец пред устройството.

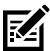

**ЗАБЕЛЕЖКА:** Zebra не препоръчва поставянето на изходен прозорец пред устройството; въпреки това информацията за приложения, които изискват такъв прозорец, е предоставена в Справочното ръководство за продукта.

# **Поддръжка, отстраняване на неизправности и спецификации**

Този раздел съдържа предложения за поддръжка на скенера, отстраняване на неизправности, технически спецификации и връзки (изводи).

# **Поддръжка**

#### **Известни вредни компоненти**

Известно е, че следните химикали увреждат пластмасите на скенерите Zebra и не трябва да влизат в контакт с устройството:

• Ацетон

- Амонячни разтвори
- Водни или алкохолни алкални разтвори
- Ароматни и хлорирани въглеводороди
- Бензен
- Карболова киселина
- Съединения на амини или амоняк
- **Етаноламин**
- Етери
- Кетони
- TB-лизоформ
- Толуол
- Трихлороетилен

#### **Одобрени почистващи препарати**

Изопропилов алкохол 70% (включително предварително овлажнени кърпички).

#### **Почистване на скенера**

Необходимо е рутинно почистване на прозореца за сканиране. Замърсеният прозорец може да повлияе на точността на сканиране. Не допускайте до прозореца да се допират абразивни материали.

- **1.** Навлажнете мека кърпа с един от одобрените почистващи препарати, изброени по-горе, или използвайте предварително навлажнени кърпички.
- **2.** Внимателно избършете всички повърхности, включително предната, задната, страничните, горната и долната част. Никога не нанасяйте течност директно върху скенера. Внимавайте да не допуснете появата на течност около прозореца за сканиране, кабелните конектори или друга част на устройството.
- **3.** Не пръскайте вода или други течности за почистване директно върху прозореца за сканиране.
- **4.** Избършете прозореца за сканиране с кърпичка за лещи или друг материал, подходящ за почистване на оптични материали, като например очила.
- **5.** Незабавно подсушете прозореца за сканиране след почистване, за да предотвратите появата на ивици.
- **6.** Оставете устройството да изсъхне преди употреба.
- **7.** Конектори на скенера:
	- **a)** Потопете памучната част на апликатора с памучен накрайник в изопропилов алкохол.
	- **b)** Разтрийте памучната част на апликатора с памучен накрайник напред-назад по конекторите поне три пъти. Не оставяйте остатъци от памук върху конекторите.
	- **c)** Използвайте апликатора с памучен връх, потопен в алкохол, за да отстраните всички мазнини и замърсявания в близост до областта на конекторите.
	- **d)** Използвайте сух апликатор с памучен накрайник и разтрийте памучната му част напред-назад по конекторите поне три пъти. Не оставяйте остатъци от памук върху конекторите.

#### **Откриване и отстраняване на неизправности**

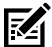

**ЗАБЕЛЕЖКА:** Ако след изпълнение на възможните решения в следващата таблица скенерът продължава да има проблеми, свържете се с дистрибутора или се обадете на отдела за поддръжка.

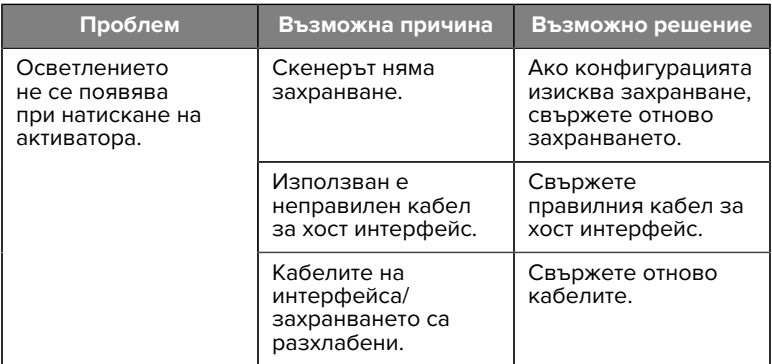

#### **Таблица 3** Откриване и отстраняване на неизправности

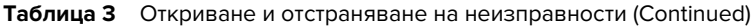

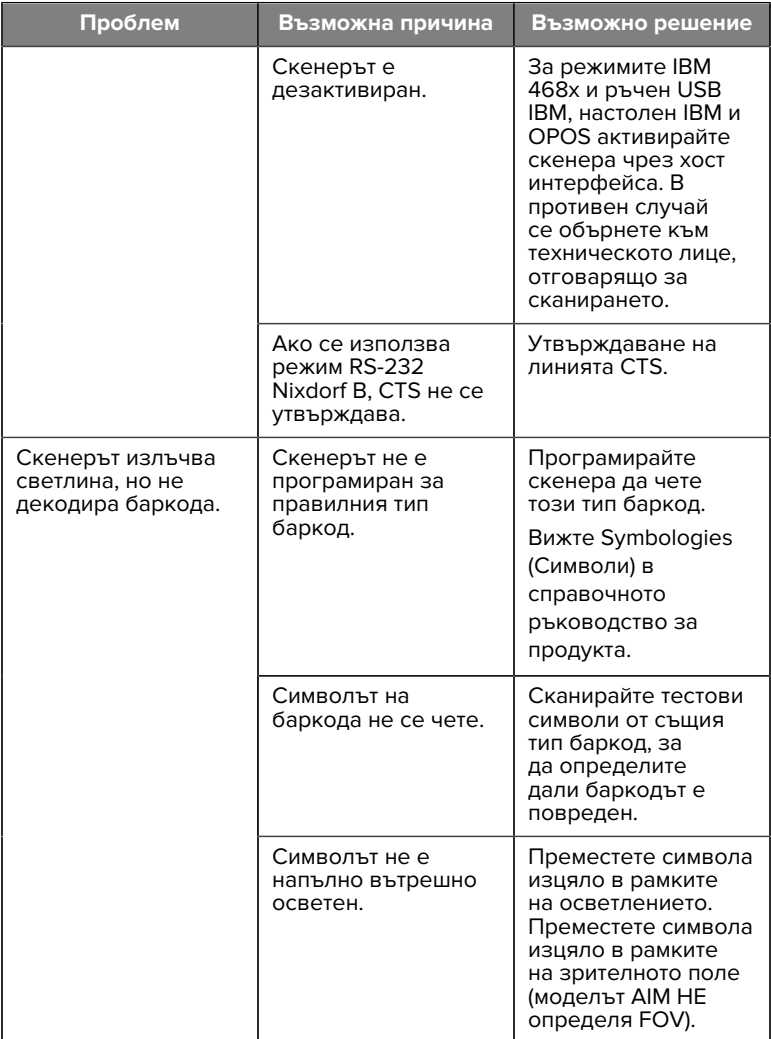

#### **Таблица 3** Откриване и отстраняване на неизправности (Continued)

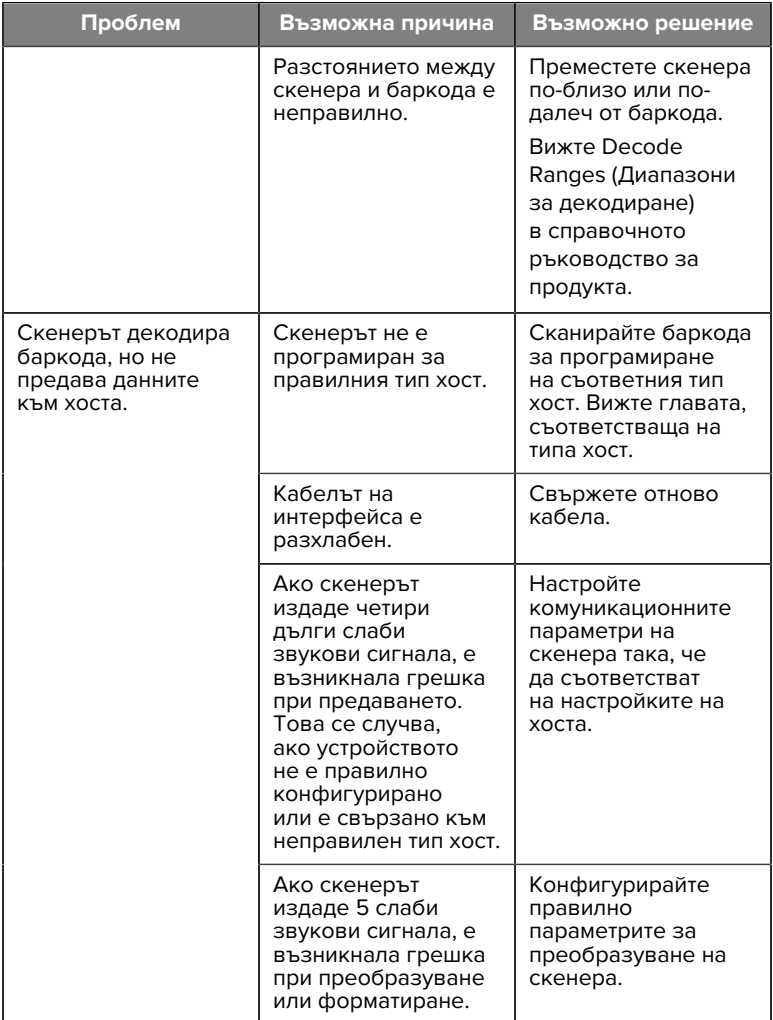

#### **Таблица 3** Откриване и отстраняване на неизправности (Continued)

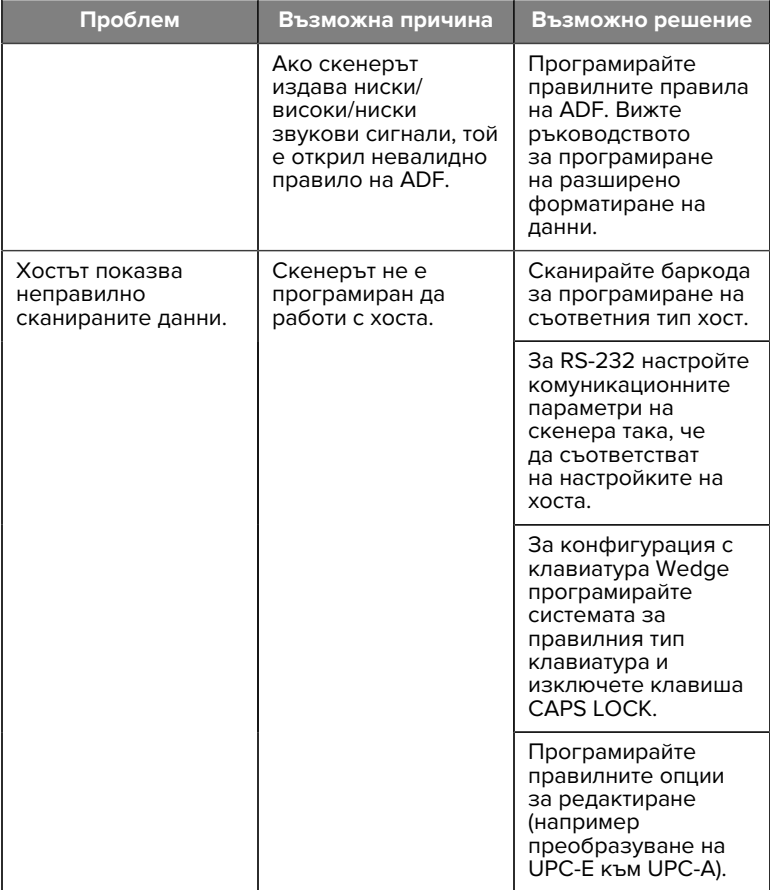

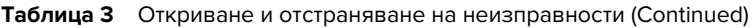

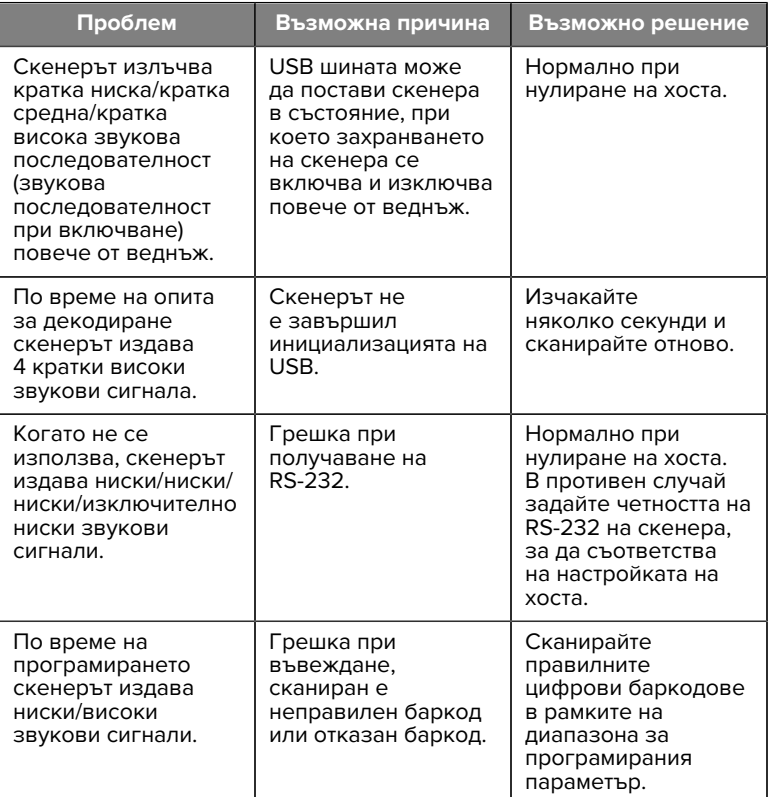

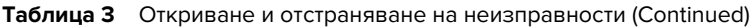

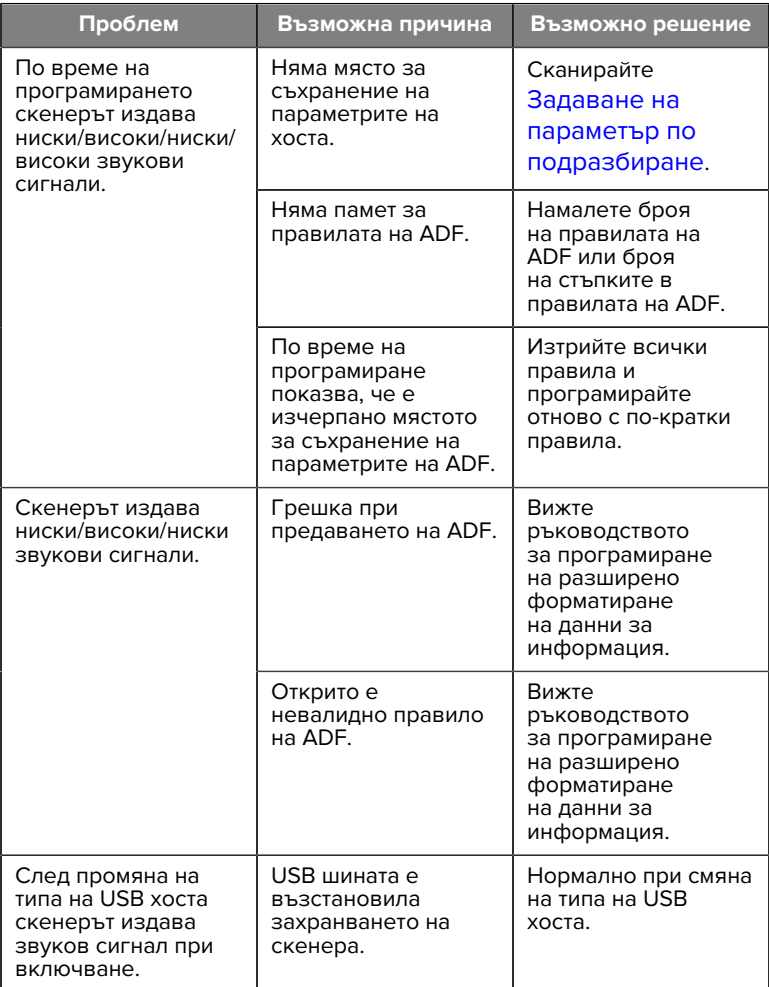

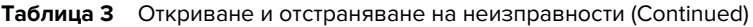

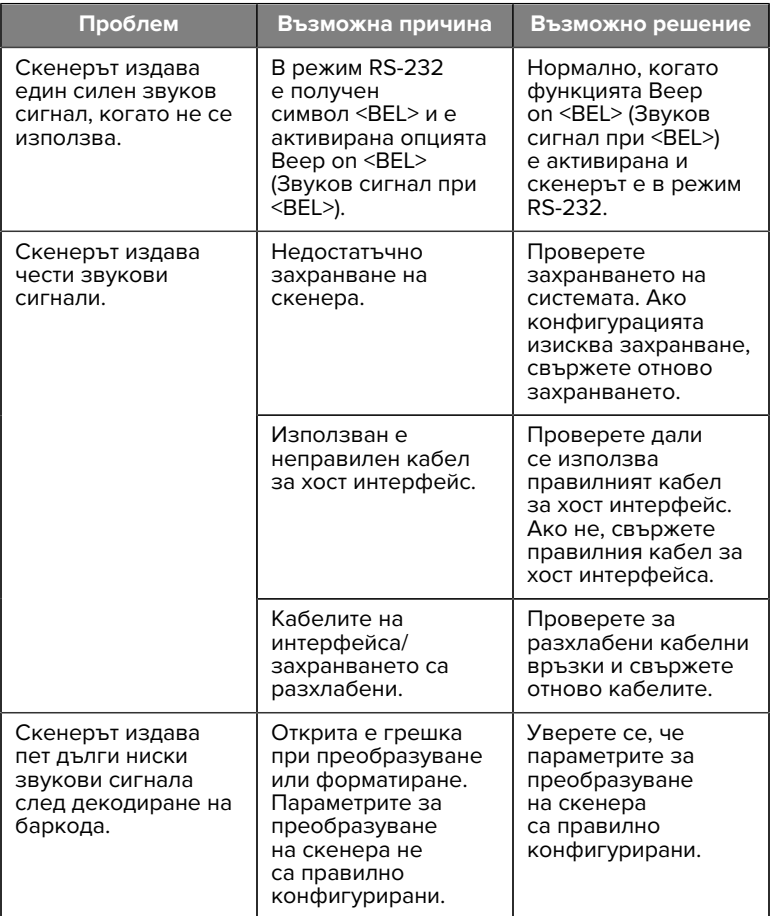

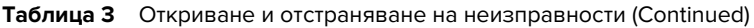

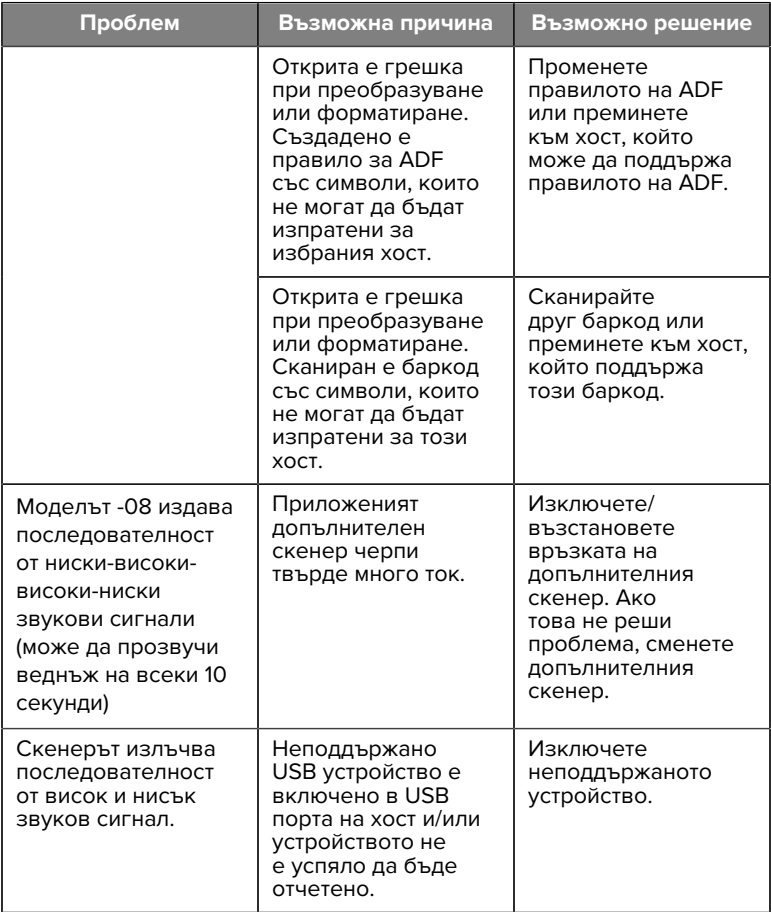

#### **Програмиране**

Вашият системен администратор трябва да персонализира скенера за конкретното приложение, като използва програмните баркодове, които се намират в справочното ръководство за продукта. 23

Ако потребителят програмира скенера, за повече информация вижте справочното ръководство за продукта.

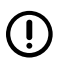

**ВАЖНО:** Когато сканирате желания баркод в това ръководство, покрийте другия(те) баркод(и) на страницата.

Следват някои често използвани програмни баркодове. Кодовете по подразбиране на скенера включват звездичка (\*).

#### <span id="page-23-0"></span>**Задаване на параметър по подразбиране**

Този параметър връща стойностите по подразбиране на всички параметри.

Вижте таблиците със стойности по подразбиране във всяка глава.

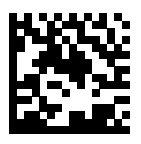

\* Настройване на всички настройки по подразбиране

#### **Типове на хоста на клавиатура Wedge**

Използвайте този параметър, за да изберете хоста на клавиатура Wedge.

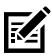

**ЗАБЕЛЕЖКА:** За списък на поддържаните функционалности на скенера по комуникационен протокол вижте "Функционалност на комуникационния протокол" в справочното ръководство за продукта.

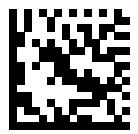

Съвместимост с IBM компютър/ AT и IBM компютър

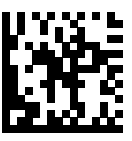

\* IBM AT Notebook

<span id="page-24-0"></span>**Баркодове с кодове на държави**

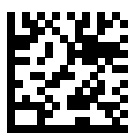

\* Американски английски (Северна Америка)

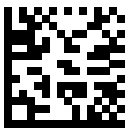

Френски (Франция)

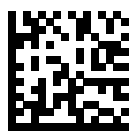

Немски

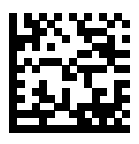

Италиански

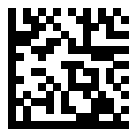

Португалски (Бразилия) (Windows XP)

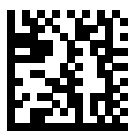

Руски

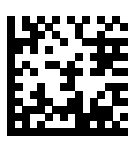

Испански

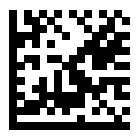

Шведски

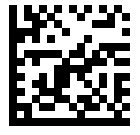

Английски език, Обединено кралство

#### **RS-232 типове хост**

Изберете хост интерфейс RS-232, като използвате една от следните опции.

Бележки относно използването на типове хостове RS-232:

- За списък на поддържаните функционалности на скенера по комуникационен протокол вижте "Функционалност на комуникационния протокол" в справочното ръководство за продукта
- Сканирането на стандартен RS-232 активира драйвера RS-232, но не променя настройките на порта (например контрол по четност, битове данни, връзка). Избирането на друг баркод от типа хост RS-232 променя тези настройки.
- Хостът CUTE дезактивира всички сканирания на параметри, включително Set Defaults (Задаване на настройки по подразбиране). Ако по невнимание сте избрали CUTE, сканирайте Enable Parameter Barcode Scanning (Активиране на сканиране на баркод с параметри) и след това променете избора на хост.

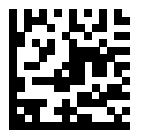

\* Стандартен RS-232

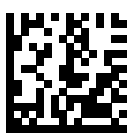

ICL RS-232

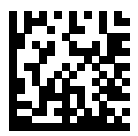

Nixdorf RS-232 режим A

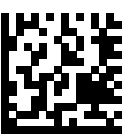

Nixdorf RS-232 режим B

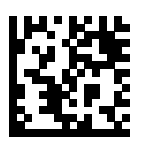

Olivetti ORS4500

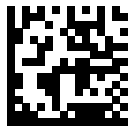

Omron

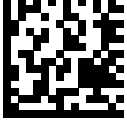

OPOS/JPOS

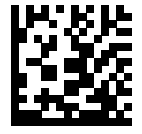

Fujitsu RS-232

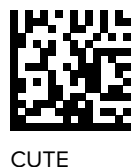

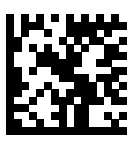

NCR

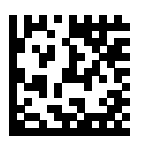

Вариант Datalogic

#### **Тип USB устройство**

Сканирайте един от следните баркодове, за да изберете типа на USB устройството.

За да изберете тип клавиатура за държавата на хоста на USB HID клавиатурата, вижте [Баркодове с кодове на държави](#page-24-0).

- При смяна на типовете USB устройства скенерът се нулира и издава стандартните стартови звукови сигнали.
- Когато свързвате два скенера към хост, IBM не позволява избирането на два от един и същ тип устройство. Ако Ви трябват две връзки, изберете IBM Table-top USB (Настолен USB на IBM) за единия скенер и IBM Hand-held USB (Ръчен USB на IBM) за втория скенер.
- Изберете OPOS (IBM Hand-held with Full Disable), за да изключите напълно скенера, когато регистърът на IBM издаде команда за дезактивиране на сканирането, включително насочване, осветяване, декодиране и предаване на данни.
- Преди да изберете USB CDC Host (USB CDC хост), се уверете, че Вашата хост операционна система има инсталиран USB CDC драйвер. За справка Windows 10 включва нативен (вграден) USB CDC драйвер. Възстановяване на скенер, спрял (нефункциониращ) в режим USB CDC: Или инсталирайте USB CDC драйвер, или след включване на захранването задръжте активатора за 10 секунди (което позволява на скенера да се възстанови), след което сканирайте друг баркод от типа USB устройство.

• Изберете USB HID POS, за да комуникирате чрез USB кабел с приложенията на Microsoft Universal Windows Platform (UWP), работещи на устройства с Windows 10.

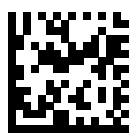

\* USB HID клавиатура

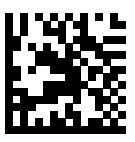

Настолен USB на IBM

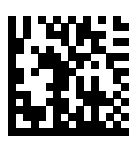

Ръчен USB на IBM

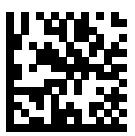

OPOS (IBM Hand-held with Full Disable)

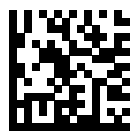

USB CDC хост

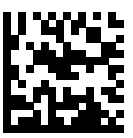

SSI през USB CDC

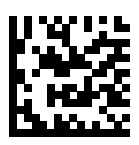

Symbol Native API (SNAPI) без интерфейс за изображения

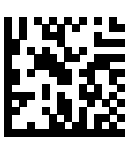

Symbol Native API (SNAPI) с интерфейс за изображения

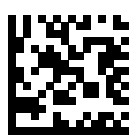

USB HID POS (само за устройства с Windows 10)

# **Нормативна информация**

Това устройство е одобрено от Zebra Technologies Corporation.

Тези насоки са приложими за следните номера на модели:

- SM7201
- SM7208

Всички устройства на Zebra са конструирани така, че да съответстват на нормативните правила и разпоредби в регионите, където биват продавани, като се обозначават спрямо изискванията.

Local language translation/(BG) Превод на местен език/(CZ) Překlad do místního jazyka/(DE) Übersetzung in die Landessprache/(EL) Μετάφραση τοπικής γλώσσας/(ES) Traducción de idiomas locales/(ET) Kohaliku keele tõlge/(FI) Paikallinen käännös/(FR) Traduction en langue locale/(HR) Prijevod na lokalni jezik/(HU) Helyi nyelvű fordítás/(IT) Traduzione in lingua locale/(JA) 現地語翻訳/(KR) 현지 언어 번역/(LT) Vietinės kalbos vertimas/ (LV) Tulkojums vietējā valodā/(NL) Vertaling in lokale taal/(PL) Tłumaczenie na język lokalny/(PT) Tradução do idioma local/(RO) Traducere în limba locală/(RU) Перевод на местный язык/(SK) Preklad do miestneho jazyka/(SL) Prevajanje v lokalni jezik/(SR) Превод на локални језик/(SV) Översättning av lokalt språk/(TR) Yerel dil çevirisi/(ZH-CN) 当地语⾔翻译/ (ZH-TW) 當地語⾔翻譯

#### [zebra.com/support](https://www.zebra.com/us/en/support-downloads.html)

Всякакви промени или модификации на оборудване на Zebra, които не са одобрени изрично от Zebra, могат да обезсилят правото на потребителя да използва оборудването.

Декларирана максимална работна температура: [50]°C

不在中国之外销售服务和使用

# **Регулаторни маркировки**

Върху устройството се прилагат регулаторни маркировки, подлежащи на сертифициране. Вижте Декларацията за съответствие (ДзС) за подробности относно маркировките за други държави. ДзС е достъпна на: [zebra.com/doc](http://www.zebra.com/doc).

#### **Оптични устройства**

# **Светодиод**

Рискова група, класифицирана съгласно IEC 62471:2006 и EN 62471:2008.

• Червено Продължителност на импулса: 1,2 ms

RG0

• Бяло Продължителност на импулса: 1,2 ms

RG0

• IR Продължителност на импулса: 7,5 us RG0

# **Захранване**

**ВНИМАНИЕ:** ТОКОВ УДАР Използвайте само одобрено от Zebra, сертифицирано по ITE LPS, захранване с подходящи електрически характеристики. Използването на друго захранване ще анулира всички одобрения, дадени за това устройство, и може да представлява опасност.

# **Маркировка и Европейска икономическа зона (EEA)**

#### **Декларация за съответствие**

С настоящото Zebra декларира, че това съоръжение е в съответствие с Директиви 2014/30/ЕС, 2014/35/ЕС и 2011/65/ЕС.

Пълният текст на ЕС декларацията за съответствие е достъпен на: [zebra.com/doc](https://www.zebra.com/doc).

#### Вносител за ЕС: Zebra Technologies B.V

Адрес: Mercurius 12, 8448 GX Heerenveen, Netherlands

#### **Спазване на екологичните изисквания**

За декларациите за съответствие, информацията за рециклиране и материалите, използвани за продуктите и опаковките, моля, посетете www.zebra.com/environment.

#### **Отпадъци от електрическо и електронно оборудване (ОЕЕО)**

За клиенти в ЕС и Обединеното кралство: За продукти в края на техния жизнен цикъл, моля, вижте препоръките за рециклиране/ изхвърляне, достъпни на: www.zebra.com/weee.

# **United States and Canada Regulatory**

# **Radio Frequency Interference Notices**

This device complies with Part 15 of the FCC Rules. Operation is subject to the following two conditions: (1) this device may not cause harmful interference, and (2) this device must accept any interference received including interference that may cause undesired operation.

# **Radio Frequency Interference Requirements – Canada**

Innovation, Science and Economic Development Canada ICES-003 No Compliance Label: CAN ICES-003 (B)/NMB-003(B)

This device complies with Innovation, Science and Economic Development Canada's licence-exempt RSSs. Operation is subject to the following two conditions: (1) This device may not cause interference; and (2) This device must accept any interference, including interference that may cause undesired operation of the device.

L'émetteur/récepteur exempt de licence contenu dans le présent appareil est conforme aux CNR d'Innovation, Sciences et Développement économique Canada applicables aux appareils radio exempts de licence. L'exploitation est autorisée aux deux conditions suivantes : (1) l'appareil ne doit pas produire de brouillage, et (2) l'utilisateur de l'appareil doit accepter tout brouillage radio électrique subi même si le brouillage est susceptible d'en compromettre le fonctionnement.

Underwriters Laboratories Inc. (UL) has not tested the performance or reliability of the Global Positioning System (GPS) hardware, operating software, or other aspects of this product. UL has only tested for fire, shock, or casualties as outlined in UL's Standard(s) for Safety for Information Technology Equipment. UL Certification does not cover the performance or reliability of the GPS hardware and GPS operating software. UL makes no representations, warranties, or certifications whatsoever regarding the performance or reliability of any GPS related functions of this product.

# **中国**

通过访问以下网址可下载当地语言支持的产品说明书 [zebra.com/](https://www.zebra.com/support) [support](https://www.zebra.com/support)。

如果配套使⽤外部电源适配器,请确保其已通过CCC 认证

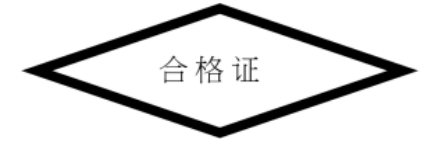

# **产品中有害物质的名称及含量**

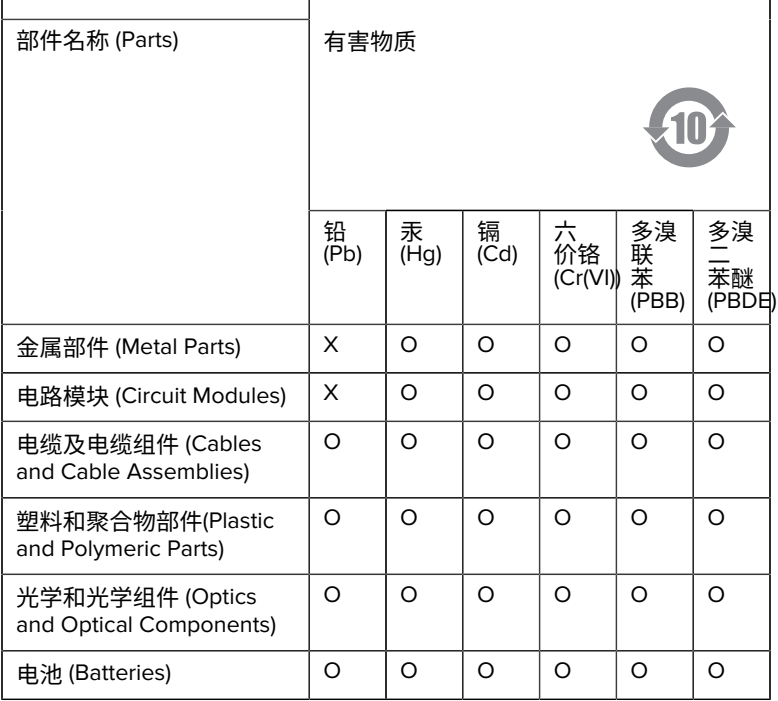

本表格依据SJ/T 11364 的规定编制。

O: 表示该有害物质在该部件所有均质材料中的含量均在 GB/T 26572 规 定的限量要求以下。

X: 表示该有害物质至少在该部件的某一均质材料中的含量超出GB/ T 26572 规定的限量要求。(企业可在此处,根据实际情况对上表中 打"×"的技术原因进⾏进⼀步说明。

# **Евразийский Таможенный Союз (EAC)**

Данный продукт соответствует требованиям знака EAC.

# FAT

# **한국**

# **臺灣**

公司資訊

台灣斑馬科技股份有限公司 / 台北市信義區松高路9 號13 樓

# **限⽤物質含有情況標⽰聲明書**

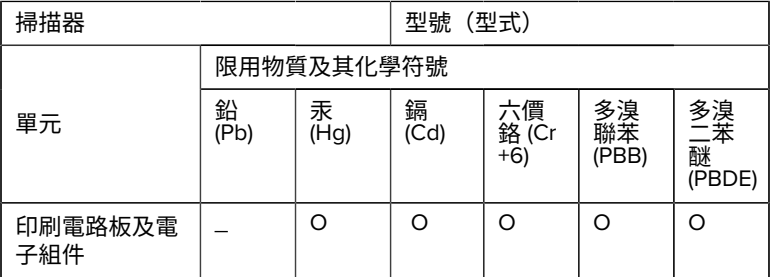

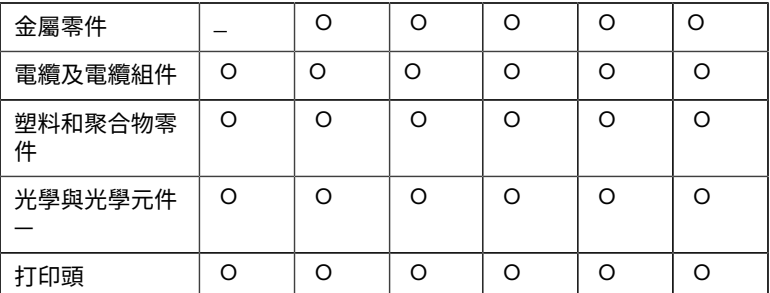

備考1. 〝超出0.1 wt % 〞及 〝超出0.01 wt % 〞係指限用物質之百分比含 量超出百分⽐含量基準值。

備考2. 〝O 〞係指該項限用物質之百分比含量未超出百分比含量基準 值。

備考3. 〝−〞係指該項限用物質為排除項目。

Note 1: "Exceeding 0.1 wt%" and "exceeding 0.01 wt%" indicate that the percentage content of the restricted substance exceeds the reference percentage value of presence condition.

Note 2: "O" indicates that the percentage content of the restricted substance does not exceed the percentage of reference value of presence.

Note 3: The " − " indicates that the restricted substance corresponds to the exemption.

#### **TÜRK WEEE Uyumluluk Beyanı**

EEE Yönetmeliğine Uygundur.

# UK  **United Kingdom**

#### **Statement of Compliance**

Zebra hereby declares that this device is in compliance with Electromagnetic Compatibility Regulations 2016, the Electrical Equipment (Safety) Regulations 2016 and the Restriction of the Use of Certain Hazardous Substances in Electrical and Electronic Equipment Regulations 2012.

The full text of the UK Declaration of Conformities is available at: [zebra.com/doc](https://www.zebra.com/doc).

UK Importer: Zebra Technologies Europe Limited

Address:

Dukes Meadow, Millboard Rd, Bourne End, Buckinghamshire, SL8 5XF

# **Гаранция**

За пълния текст на гаранцията за хардуерни изделия на Zebra отидете на: [zebra.com/warranty](https://www.zebra.com/warranty).

# **Сервизна информация**

Преди да използвате това устройство, то трябва да е конфигурирано по подходящ начин, за да работи в мрежата на Вашето заведение и да изпълнява Вашите приложения.

Ако срещнете проблем при работата с Вашето устройство или използването на Вашето оборудване, се обърнете към службата по техническа или системна поддръжка на Вашата институция. Ако има проблем с оборудването, те ще се свържат с отдела по поддръжка на Zebra на [zebra.com/support](https://www.zebra.com/support).

За най-новата версия на насоките посетете: [zebra.com/support](https://www.zebra.com/support).

# **Поддръжка на софтуера**

Zebra желае да гарантира, че клиентите разполагат с най-новия лицензиран софтуер към момента на закупуване на устройството, за да поддържат устройството в експлоатация при върхови нива на ефективност. За да потвърдите, че Вашето устройство Zebra има най-новия лицензиран софтуер, наличен към момента на покупката, посетете [zebra.com/support](https://www.zebra.com/support).

Проверете за последната версия на софтуера от Support (Поддръжка) > Products (Продукти) или потърсете устройството и изберете **Support (Поддръжка)** > **Software Downloads (Изтегляне на софтуер)**.

Ако Вашето устройство няма най-новия лицензиран софтуер към датата на закупуване на Вашето устройство, изпратете имейл на Zebra на entitlementservices@zebra.com и се уверете, че сте включили следната основна информация за устройството:

- Номер на модел
- Сериен номер
- Доказателство за покупка
- Име на софтуера, който желаете да изтеглите.

Ако Zebra установи, че Вашето устройство има право на най-новата версия на софтуера към датата, на която сте закупили Вашето устройство, ще получите имейл, съдържащ връзка, насочваща Ви към уебсайт на Zebra, за да изтеглите подходящия софтуер.

#### **Информация за поддръжка на продукти**

- За информация относно използването на този продукт вижте Ръководството за потребителя на адрес zebra.com/support.
- За да намерите бързи отговори на познато поведение на продуктите, влезте в нашите информационни статии на supportcommunity.zebra.com/s/knowledge-base.
- Задайте въпросите си в нашата общност за поддръжка на supportcommunity.zebra.com.
- Изтеглете продуктови ръководства, драйвери, софтуер и вижте видеоклипове с инструкции на zebra.com/support.
- За да заявите ремонт за Вашия продукт, отидете на zebra.com/ repair.

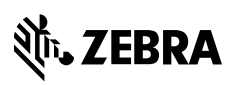

www.zebra.com